# Como Configurar SSIPTV (Para TVs Smart)

Segue o Link do vídeo autoexplicativo: https://www.youtube.com/watch?v=3aZS2-e6YHs

#### 1. Baixe e instale o app "SS IPTV".

Vá até a loja de aplicativos da sua TV e procure por "SS IPTV" e faça a instalação normal como faria de outro app qualquer.

#### 2. Acesse as configurações.

Na primeira vez que você abrir o programa, aparecerá uma tela como a da foto acima Clique na engrenagem vermelha, como mostra o destaque vermelho da foto acima.

#### 3. Pegue seu código de conexão.

Ao abrir as configurações, você verá uma tela como a imagem acima. Clique em "Get code" ou "Obter código", como mostramos em destaque o botão laranja. Anote o código gerado no seu aplicativo, vamos precisar dele para o próximo passo.

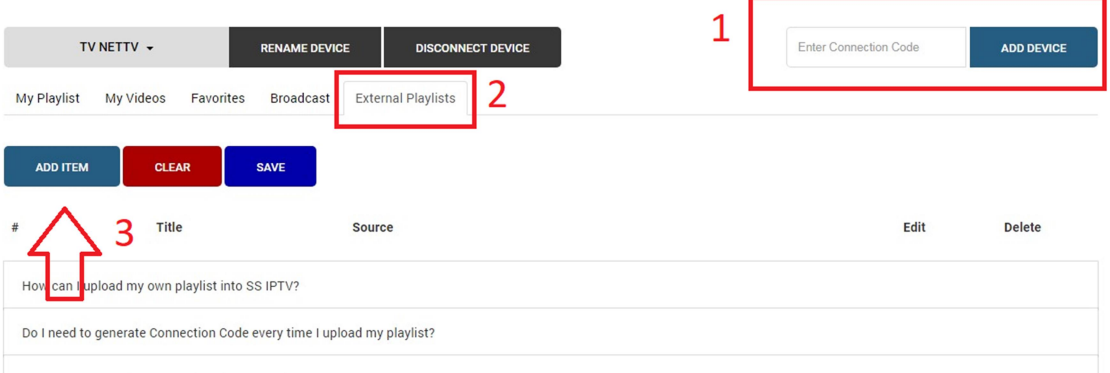

#### 4. Configure sua URL IPTV

#### Para prosseguir com a configuração, siga as instruções:

Acesse http://ss-iptv.com/en/users/playlist pelo computador ou celular.

Em "Enter Connection Code" (passo 1 na imagem acima), Insira o Código que você gerou no App SSIPTV Clique na aba "External playlists" (passo 2 na imagem acima). Obs.: Se você não clicar na aba "External Playlists" e adicionar a lista em "My playlists" não irá funcionar. Clique em "Add Item" (passo 3 na imagem acima). Agora é hora de adicionar a sua lista.

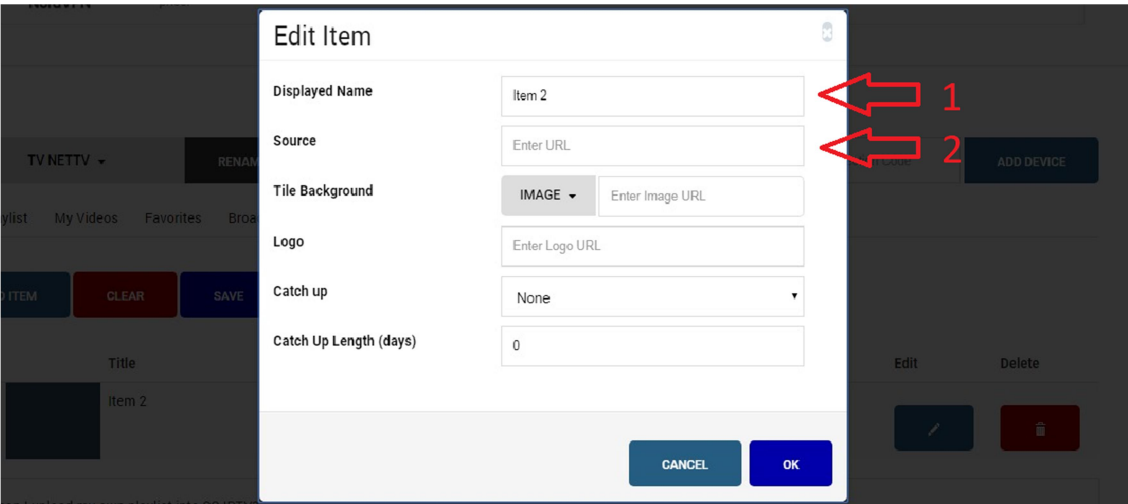

## Em "Displayed Name" (Item 1 na imagem acima), digite "HSIPTV" Em "Source" (Item 2 na imagem acima), Insira o sua Url Curta ou lista M3U: Clique no botão "ok". Clique no botão "SAVE".

#### $f$ 図本 ?  $\boldsymbol{\mathsf{x}}$ **Tela Principal TV Aberta Minha Playlist**  $\binom{r}{2}$ Transmissão **Favoritos** 儺 اللب Playlist interna com canais Canais de satélite, cabo o Lista de canais favoritos Disponível para canais liv ПИК ТВ НD, UNIVER, 8 канал<br>Красноярский край, Надежда ТВ,<br>Первый канал Армении, МТА **Meus Vídeos Fornecedor** Recentes C Playlist interna com vídeo O seu provedor de canais Canais vistos recentement **APG IPTY**

Volte para a tela inicial do app na sua TV.

Clique no botão de recarregar (Item 1 na imagem acima).

E depois clique na lista "HSIPTV" (Item 2 na imagem acima).

Quando terminar de carregar, você já terá disponível todos os canais para assistir, uma tela como esta:

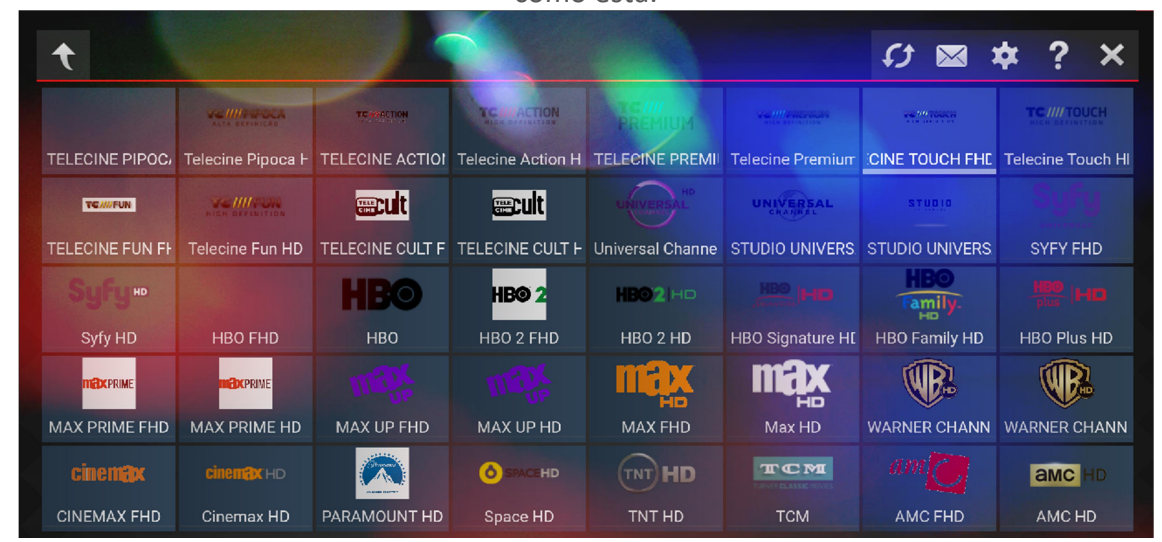

Agora é só escolher o seu canal favorito e curtir. Viu como e fácil?

### 4. Atualize o app e selecione o seu canal preferido.